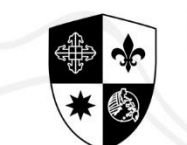

**SIENA COLLEGE** TAVTAV RIZAT **INTEGRATED BASIC EDUCATION DEP** 

# **STEPS FOR ONLINE APPLICATION AND ENROLLMENT**

## FOR OLD & CURRENT STUDENTS **INTEGRATED BASIC EDUCATION DEPARTMENT**

## Log-in to sienaweb.pinnacle.com.ph/siena/students using your **STUDENT ID NUMBER and PASSWORD.**

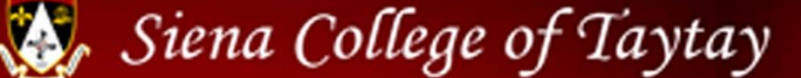

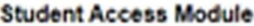

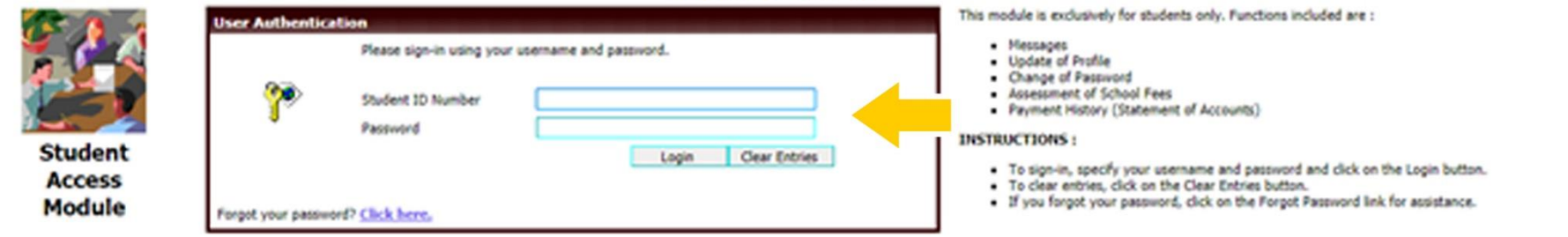

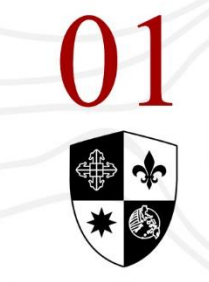

**SIENA COLLEGE** TAVTAV DIZA **INTEGRATED BASIC EDUCATION DEPT** 

## Answer the SURVEY QUESTIONNAIRE and then click SUBMIT.

**SURVEY QUESTIONNAIRES** 

Dear Sienans and Applicants.

Blessed be God forever!

With the present state of the CoViD 19 pandemic and the continued implementation of the different levels of Community Quarantine, it is inevitable that SCT considers Alternative Delivery Modes to guarantee continuity in the transfer of learning. To ensure that every student has access to technology and other modes available at home, we have designed a survey to identify strategies that can provide for the needs of each learner, all in accordance with the policies and instructions of the Department of Education, the Commission on Higher Education, and the Inter-Agency Task Force. Your honest response will help us in considering the possible ways by which we can continue the effective transfer of learning.

Thank you very much and keep safe.

WE PRAY AS ONE: WE HEAL AS ONE.

Note: This will be answered before completing the application form/update of profile.

Please indicate internet access available to you.

Wifi

Kindly specify provider

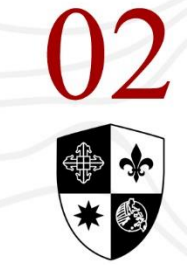

SIENA COLLEGE TAYTAY, RIZAL **INTEGRATED BASIC EDUCATION DEPT.** 

## Fill-out the remaining information provided in the applicant page and CLICK the SUBMIT YOUR INFORMATION button, after the form is completely filled out.

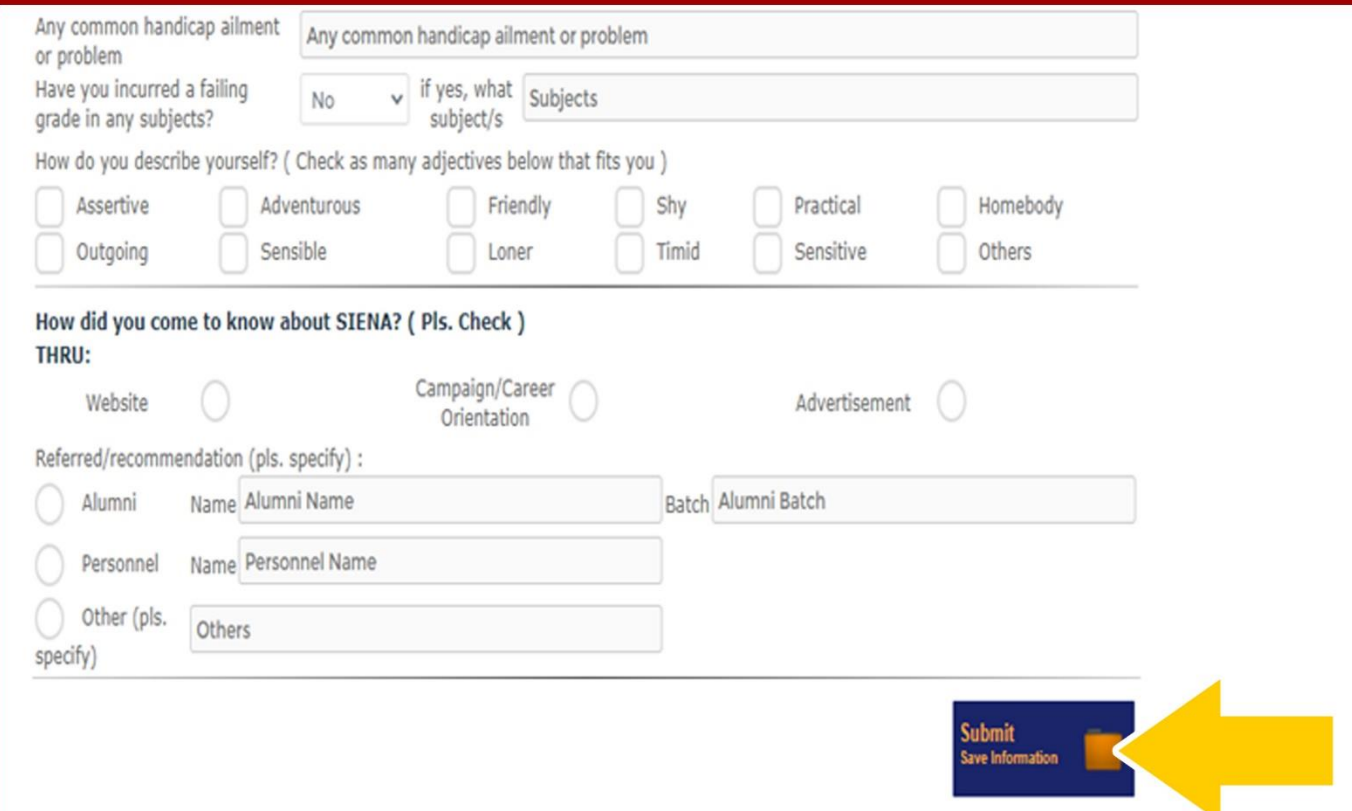

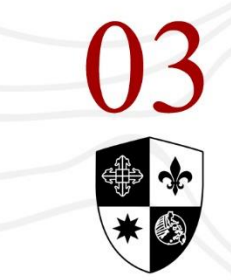

SIENA COLLEGE **INTEGRATED BASIC EDUCATION DEP**  Click the REGISTRATION TAB to view previous balance if any, and follow instructions therein. Students who have an existing balance on their account can still view their grades by 'Clicking on the Waive Balance Button.

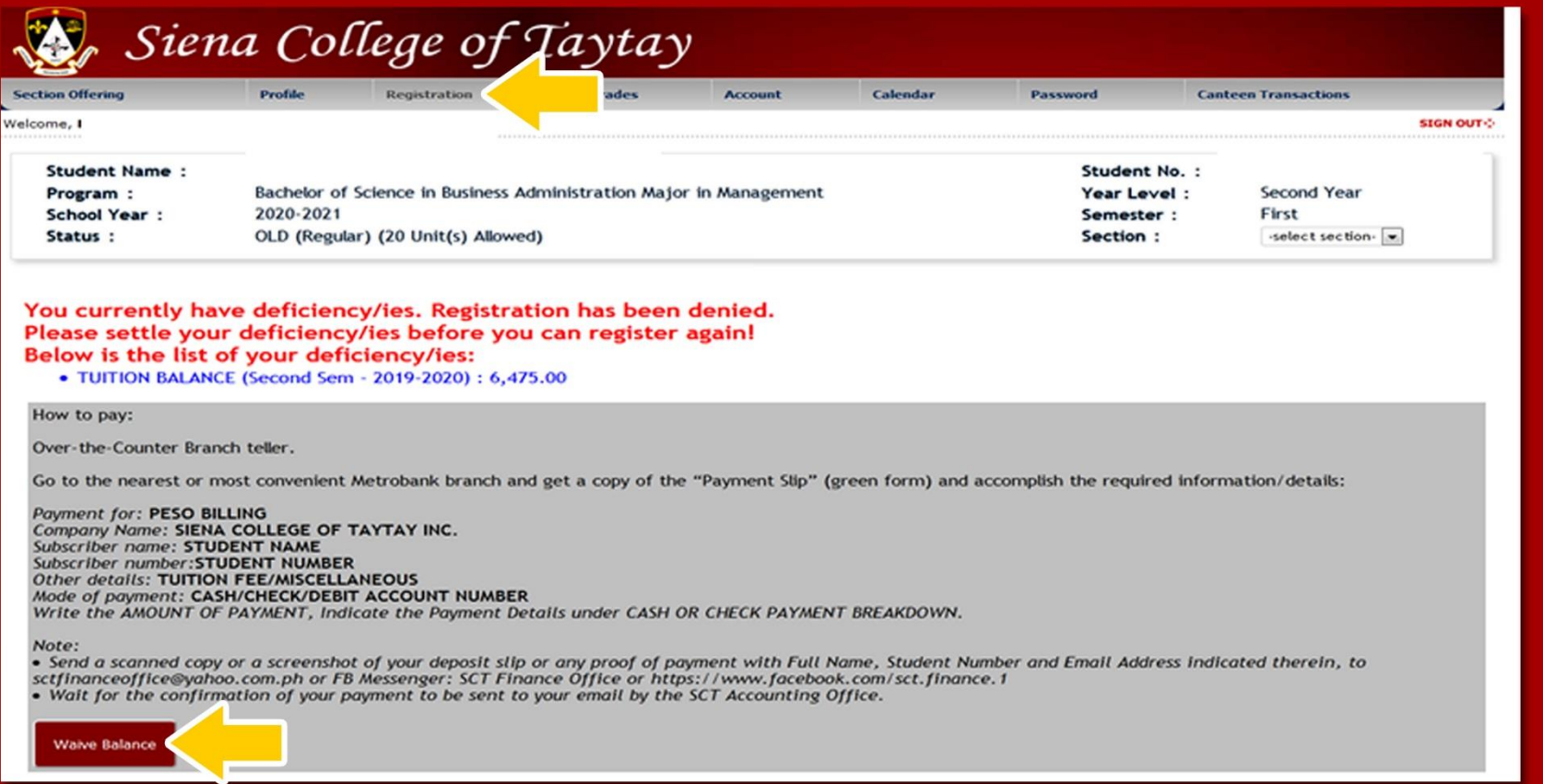

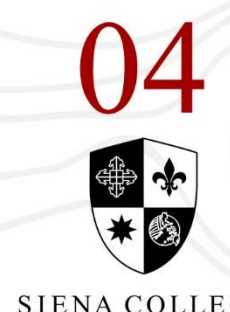

NTEGRATED BASIC EDUCATION DEP

Select the SUBJECTS you wish to enroll, then Click the SAVE and **ASSESS** button after. (Don't forget to check the **SECTION** button for the complete list of subjects for your appropriate year level.)

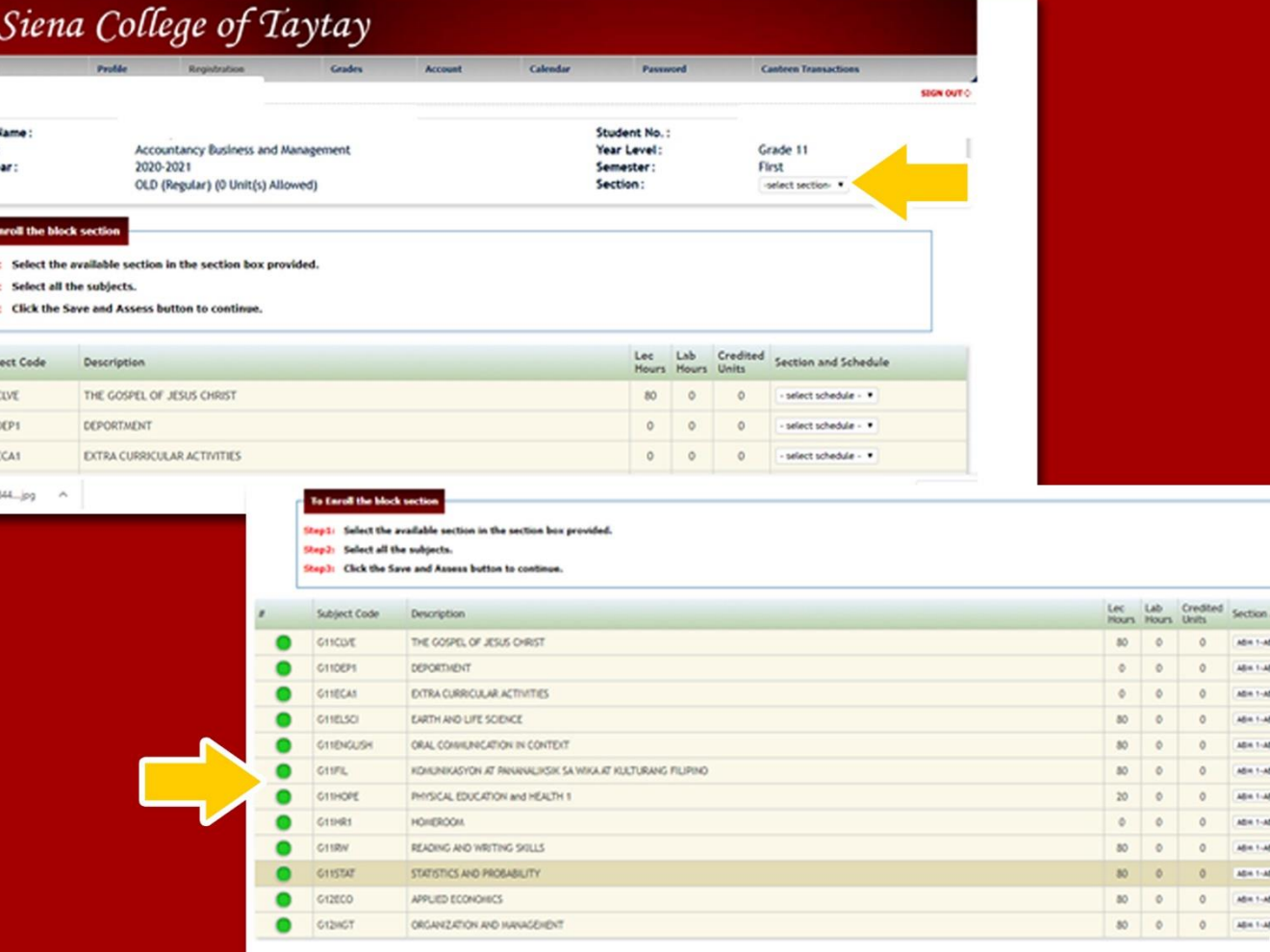

nd Schedule

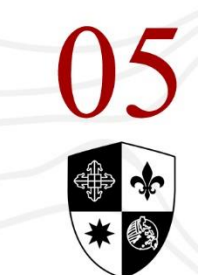

SIENA COLLEGE **INTEGRATED BASIC EDUCATION DEPT**  Go to SECTION OFFERINGS and select your mode of payment. Click the **SUBMIT** button and take note of the amount to be paid **UPON ENROLLMENT.** Pay the minimum down payment or full amount thru our payment facilities (see last slide for details).

**Student Name** Program<br>Status<br>School Yea

GIIDER G11ECA:

G11ELSCI

G11FIL

G11HOPE

G11HR1

GIIRW

10 G11STA

11 012800

12 G12MGT

Tuition (0 unit(s))

**Total Miscellaneous Fees** 

**Total Laboratory Fees** 

**Total Additional Fees** 

**Total Other School Fees** 

**TOTAL Tuition Fee** 

G11ENGLISH

SIENA COLLEGE TAVTAV RIZAL **INTEGRATED BASIC EDUCATION DEPT** 

Accountancy Business and Management Vess Level : Grade 11<br>| ABM<br>|First OLD (CY 1617) ( 0 Unit(s) Allowed ) Section : 2020-2021 Semester o Enroll the block sectio Sten4: Select the Mode of Payment or the Payment Scheme Step5: Click the Submit button, then click the printer friendly link to print the assessment **SUBMIT** Lec | Lab | Day THE GOSPEL OF JESUS CHR ABM 1-AB ARM 1-ARM **DEPORTMENT** ABM 1-ABM **EXTRA CURRICULAR ACTIVITIES** ABM 1-ABM EARTH AND LIFE SCIENCE ABM 1-ABM ORAL COMMUNICATION IN CONTEXT KOMUNIKASYON AT PANANALIKSIK SA WIKA AT KULTURANG FILIPINO ARM 1-ARM **ABM 1-ABM** PHYSICAL EDUCATION and HEALTH 1 **ABM 1-AB** HOMEROOR **READING AND WRITING SKILLS** ABM 1-ABM STATISTICS AND PROBABILITY ARM 1-ARM ABM 1-ABM APPLIED ECONOMICS Year Level:<br>Section: Grade 11 ABM 1-ABM ORGANIZATION AND MANAGEMENT Php10,000.00 **TOTAL TUITION & FEES** 10,000.00 10,000.00 **Mode of Payment** select term of payment - $0.00$ DATE PRINTED : May 25, 2020 **EMESTRAL/PUBLIC** PRINTED BY : PEREZ, PHOEBE JAYNE PEDRASA SEMESTRAL/PRAIATE)  $0.00$ MONTHLY(REGULAR)  $0.00$  $0.00$ Lab ... Day **ABM 1.4BM** THE GOSPEL OF JESUS CHRI G11DEP: ABM 1-ABM DEPORTMENT GIIECAL ABM 1-ABM EXTRA CURRICULAR ACTIVITIES 4 GIIELSCI ABM 1-ABM EARTH AND LIFE SCIENCE G11ENGL15 ABM 1-ABM ORAL COMMUNICATION IN CONTEXT KOMUNIKASYON AT PANANALIKSIK SA WIKA AT KULTURANG FILIPINO G11FIL ABM 1-ABM G11HOPE ABM 1-ABM PHYSICAL EDUCATION and HEALTH 1 8 G11HR1 ARM 1-ARM **HOMEROOM** GILRW ARM 1-ARM READING AND WRITING SKILLS 10 G11STA\* ASM 1-ABM STATISTICS AND PROBABILITY 11 012800 ABM 1-ABM ADDITED ECONOMICS ORGANIZATION AND MANAGEMENT 12 G12MGT ARM 1-ARM **TOTAL** Tuition Fee<br>Tuition (0 unit(s)) **TOTAL TUITION & FEES** Php10,000.00 10,000.00 **Mode of Payment** SEMESTRAL(PUBLIC) **Total Tuition Fee** 10,000.00 **UPON ENROLMENT** 9.020.00 **Total Miscellaneous Fees**  $0.00$ PAYMENT 1 (11/30/2019) 26.521.00 **Total Laboratory Fees**  $0,00$ **AMOUNT DU** 9,020.00 **GRAND TOTAL Total Other School Fee** 0.00 Total Additional Fees  $0.00$ DATE PRINTED : May 25, 2020 PRINTED BY : PEREZ, PHOEBE JAYNE PEDRASA

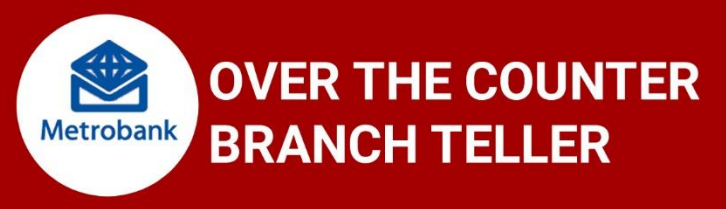

Go to the nearest or most convenient Metrobank and get a copy of the "Payment Slip" (Green Form) and accomplish the required information details:

**Payment for: PESO BILLING Company Name: SIENA COLLEGE OF TAYTAY INC. Subscriber Name: STUDENT NAME Subcriber Number: STUDENT NUMBER Other Details: PAYMENT PURPOSES** (ex. Tuition Fee, Miscelaneaous, etc.) Mode of Payment: CASH/CHECK/DEBIT ACCOUNT NUMBER Write the AMOUNT OF PAYMENT, Indicate the Payment Details under **CASH or CHECK PAYMENT BREAKDOWN.** 

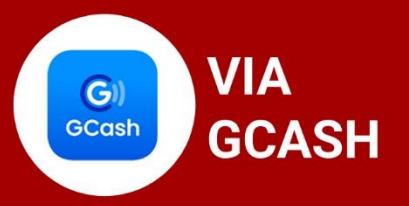

- 1. From the GCash Dashboard, tap Send Money.
- 2. Tap Express Send.
- 3. Enter SCT's GCash Mobile Number for transaction: 09614057201
- 4. Enter the Amount to Send.
- 5. Type as well inside the message box the STUDENT FULL NAME and STUDENT ID NUMBER.
- 6. Wait for the text confirmation of your transaction.

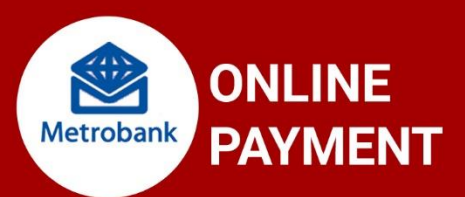

1. On your mobile phone, open the Metrobank Mobile Banking App or **Log-in to Metrobank Online.** 

- 2. Login, Click Menu and then click My Bills.
- 3. Select One Time Payment and Click the Pay button
- 4. Biller Search, type in SIENA COLLEGE OF TAYTAY
- 5. Fill out the form and click Next button.

-For Subscriber Name, type in the FULL NAME OF THE STUDENT -For BILL REFFERENCE NUMBER, type in the STUDENT ID NUMBER 6. Review the payment details, provide the Invoice Number in the **Remarks field, and click Submit.** 

7. Provide the One Time Password (OTP) sent to your mobile phone and click Submit.

8. If payment successfully completed, the invoice status will automatically be updated.

#### AFTER YOUR TRANSACTION, PLS TAKE NOTE OF THE FF:

1. Send a picture or copy of your deposit slip or any proof of payment with FULL NAME, STUDENT NUMBER AND EMAIL ADDRESS indicated therein, to fin@sct.edu.ph or FB Messenger at SCTFinance Office or www.facebook.com/finance.1

2. Wait for the confirmation of your payment to be sent to your email by the SCT Accounting Office.

3. Keep your bank deposit slip or any proof of payment and present it to the SCT Cashier once face to face class is permitted. Proceed to the Registrar's Office for the printing of your official receipt.

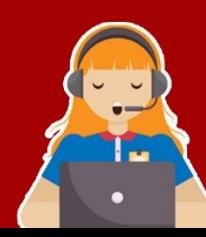

For Inquiries and Verification, you may call the SCT Finance Office at 8660-4760, 8660-4761, loc 142 Smart 0908-6877390, 0961-0647487 / Globe 0977-0782431 (accept calls only)

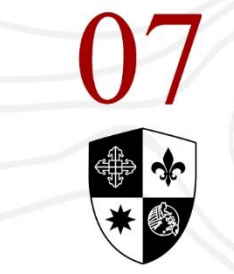

**SIENA COLLEGE** TAVTAV RIZAT **INTEGRATED BASIC EDUCATION DEPT** 

### **FREQUENTLY ASKED QUESTIONS:**

### **Q: I lost my password and username, what should I do?**

**A:** You can send a request of reset of your password and username to the Registrar's Office only. You may also inform your class adviser during the enrollment orientation if you are having trouble with your access.

### **Q: My pinnacle account cannot be accessed, what should I do?**

**A:** Several factors may be the reason for this incident, such as your internet connection, URL Address, and the Browser that you are using. You may check the pinnacle website via our school website www.sct.edu.ph (click on the apply online button, then select OLD STUDENT)

### **Q: I clicked the wrong payment scheme, year level, and section choices during my online enrollment, is it possible to change it?**

**A:** Those information can be reset by the Registrar's Office only. To avoid such problem, and delay in enrollment, double check your information upon the data updating portion.

### **Q: When can I see the refund of fees in my account?**

**A:** Refund of fees will not be visible in your pinnacle account, however for queries about this matter you may call the Registrar's Office or the Finance Office.

### **Q: My payment information is not accurate in my pinnacle account, what should I do?**

**A:** Check your account in the next few days after your latest payment. Over the counter and Online Bank payments usually take around 3 to 4 business days before it reflect on your pinnacle account. You may call the Registrars Office or the Finance Office for further details.

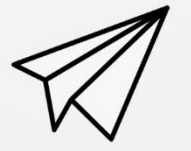

## **Want to get** in touch?

**CONTACT US** 

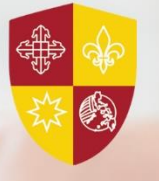

**Registrar's Office LANDLINE:** 8660-4760 loc 105 / 8660-4761 loc 105 **MOBILE:** Smart 0908-6877392. Globe 0927-5588257 (receive calls only) **EMAIL:** registrar@sct.edu.ph

#### **Finance Office**

**LANDLINE:** 8660-4760 loc 142 / 8660-4761 loc 142 **MOBILE:** Smart 0908-6877390, 0961-064-7487 Globe 0977-0782431 (receive calls only) **MESSENGER:** 

**SCT Finance Office EMAIL:** fin@sct.edu.ph

#### **Website Inquiries**

**EMAIL:** info@sct.edu.ph

#### **Guidance and Admissions Office LANDLINE:** 8660-4760 loc 107 / 8660-4761 loc 107

**MOBILE:** Smart 0908-6877301 Globe 0906-0079127 (receive calls only) **EMAIL:** guidanceservices.sct@gmail.com

#### **Dean's Office**

**MOBILE:** Smart 0961-7591425 (receive calls only)

#### **Principal's Office MOBILE:**

Smart 0961-7591427 (receive calls only)

#### **SCT Information Number MOBILE:**

Smart 0961-7591431 (receive calls only)

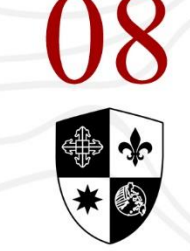

**SIENA COLLEGE** TAYTAY, RIZAL **INTEGRATED BASIC EDUCATION DEPT.** 

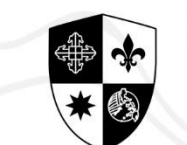

**SIENA COLLEGE** TAVTAV RIZAT **INTEGRATED BASIC EDUCATION DEP** 

# **STEPS FOR ONLINE APPLICATION AND ENROLLMENT**

## FOR OLD & CURRENT STUDENTS **INTEGRATED BASIC EDUCATION DEPARTMENT**